#### **Downloading EndNote to a Mac**

\* To download EndNote for free, visit the library website.

\* Go to the referencing page – then choose the [download EndNote link](https://www.lib.uts.edu.au/help/referencing/endnote/download-endnote) under the EndNote heading

\* Accept the terms and conditions and hit the 'Mac' link on the following page.

\* Click on the EndNoteX7 Site Installer.dmg link (you need to scroll down a bit to see it).

#### - Macintosh

Before downloading, please make sure you have the correct system and word processor requirements (to find your system version, go to the Apple menu in the Finder on your computer and choose About This Macintosh, or About This Computer). EndNote X7 will work with all recent versions of Mac OS (ie 10.6 or later) and Word for Mac. Users of Pages (Apple's word processing program) should use either Pages 5.2 or Pages '09. More information about Pages can be found on EndNote's system requirements page.

EndNote's Support Site has more information on compatibility with word processing software. If you need to download an earlier version of EndNote, you should see earlier versions when you follow step 1 below.

To extract the download file you will need to have Stuffit Expander installed on your Macintosh (this should already be installed).

To download EndNote to your Macintosh, please follow the steps below. If you have any issues during this process please contact the library.

1. Click or EndNote X7 Site Installer.dmg You'll be asked for your UTS login details, and then taken to the downloading site. Click on the link that you see there with this name and save the file to your Desktop.

#### \* You will be required to log on with your UTS username and password

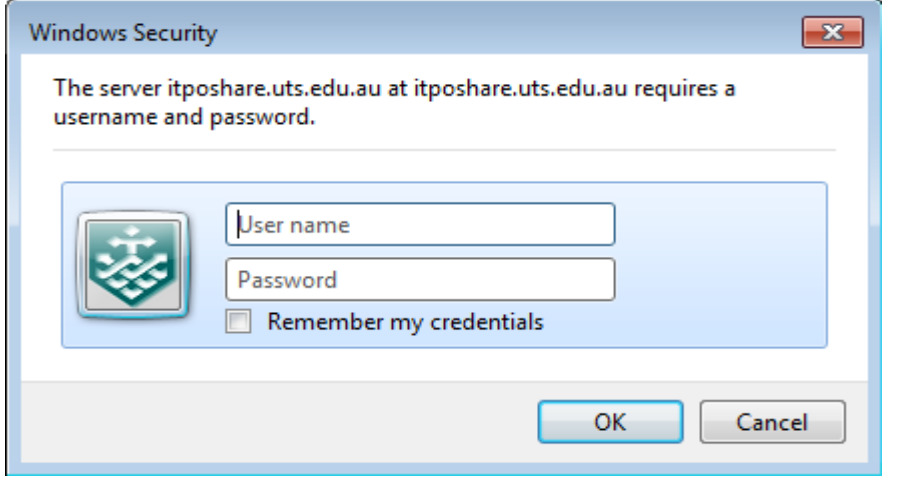

\* From the page that opens choose the EndNoteX7 Site Installer.dmg link

# itposhare.uts.edu.au - /STAFF/EndNote/

[To Parent Directory] 8/5/2013 12:17 PM 83706978 EndNote X7 Site Installer.dr 4/14/2014 10:55 AM 11813788

**\*** EndNote will now go into your downloads folder. Once it's downloaded click the EndNote X7 site installer file and an install wizard should guide you through the rest of the process.

Eventually you will have to drag EndNote into your applications folder

### **Downloading Harvard UTS Style to a Mac**

\* You'll find the Harvard UTS style on the [download EndNote page](https://www.lib.uts.edu.au/help/referencing/endnote/download-endnote) (you can reach this page via the library website. Go to referencing and then hit the Download Referencing Styles link.)

Then click on the Harvard UTS Style:

# **Download Referencing Styles**

Get Harvard (UTS), AGLC and APL styles for EndNote.

# Then click on the Harvard UTS Style link.

Click on the link Harvard (UTS) style

This will then send the file to your downloads folder.

Now, find the Harvard (UTS) style file in your downloads folder and do right click/Command-C on it.

Harvard\_(UTS) (1).ens 15 Apr 2015 2:13 pm

\* Then go to your applications folder and find EndNote X7.

\* Open the folder and find the styles subfolder.

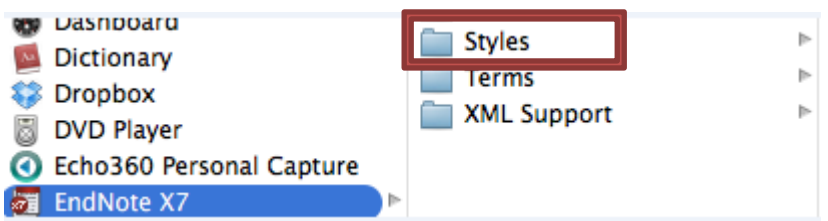

\* Now do Command-V in the styles folder.

\* Now, go to EndNote and choose 'select more styles' from the drop down referencing window. This window is commonly found in the bottom right of your EndNote screen.

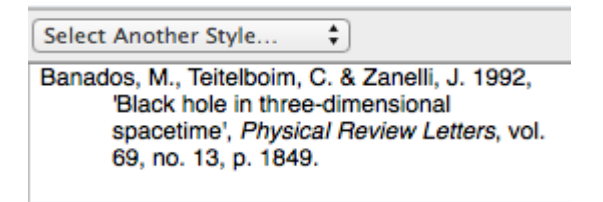

\* Find Harvard UTS from the list in the pop up window and click on it (it should turn blue). Then press 'choose'.

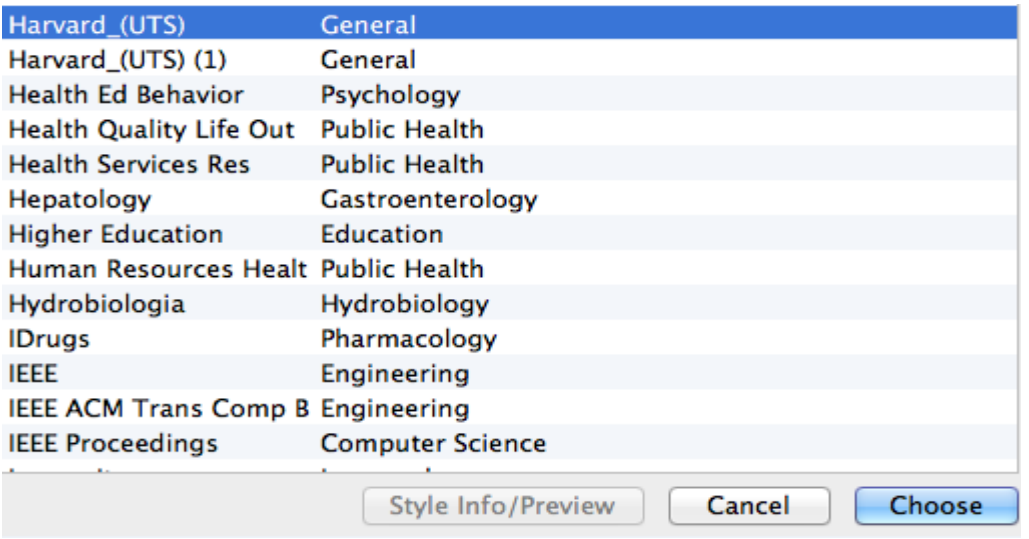

# **Downloading the UTS Library Connection file to a Mac**

To add the UTS Library catalogue to EndNote go to the EndNote page on the library website and choose [using EndNote.](https://www.lib.uts.edu.au/help/referencing/endnote/using-endnote)

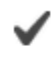

**Using EndNote** 

Quick guide to get you started using EndNote.

\* The click the 'connecting to UTS Library catalogue' link on the following page and then click on the 'UTS library EndNote connection' link. This will send the file to your downloads folder

To download the UTS Library connection file:

1. Click on UTS Library EndNote Connection,

\* Now go to your downloads folder and do Command-C on the U Technology Sydney connection file.

 $\boxplus$  U Technology Sydney.enz 15 Apr 2015 2:14 pm

\* Then go to your applications folder and find EndNote X7.

\* Open the folder and find the connections subfolder.

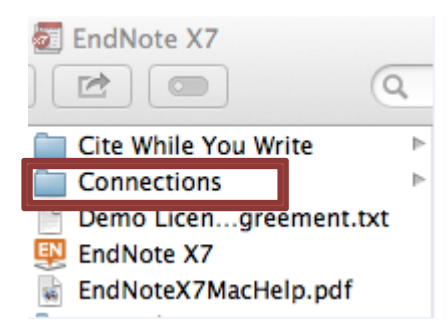

\* Now do Command-V in the connections folder.

\* Now, in EndNote, ensure your search mode is set to 'online mode'

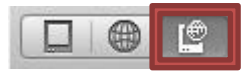

\* Then choose the 'more' link under the 'online search' heading on the left of screen.

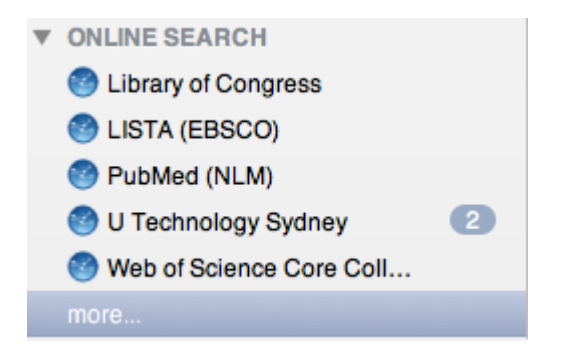

\* U Technology Sydney should now be available from the 'more' list. Click on U Technology Sydney and then press 'choose'.